#### **Microsoft**

#### Guía de inicio rápido

¿Es la primera vez que usa Microsoft Teams? Con esta guía aprenderá los conceptos básicos.

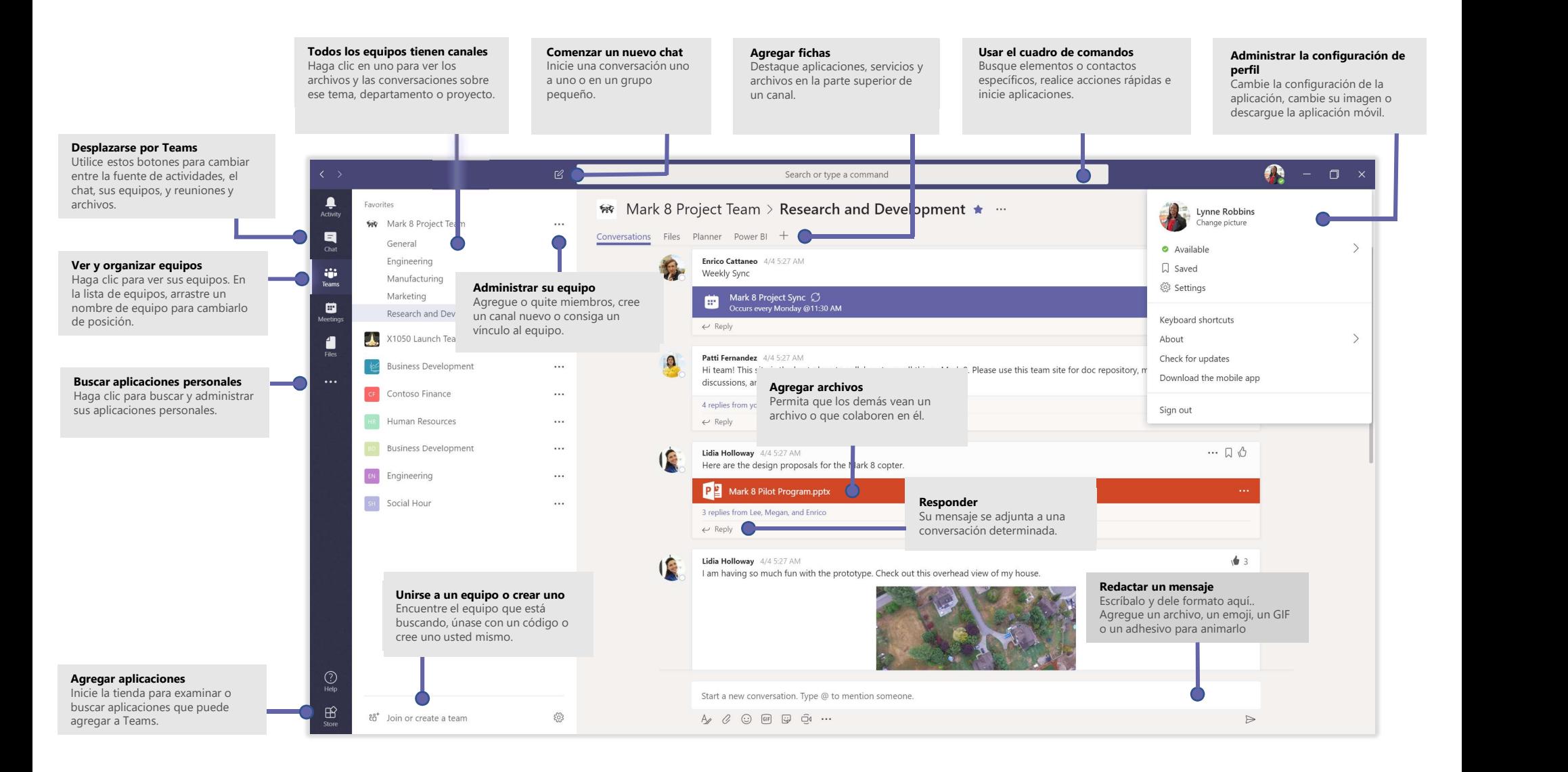

#### Iniciar sesión

En Windows, haga clic en Inicio **XIII > Microsoft Corporation > Microsoft Teams**. En Mac, vaya a la carpeta Aplicaciones y haga clic en Microsoft Teams. En dispositivos móviles, pulse el icono Teams. Después, inicie sesión con su nombre de usuario y contraseña de Office 365.

(Si está usando Teams gratuito, inicie sesión con ese nombre de usuario y contraseña).

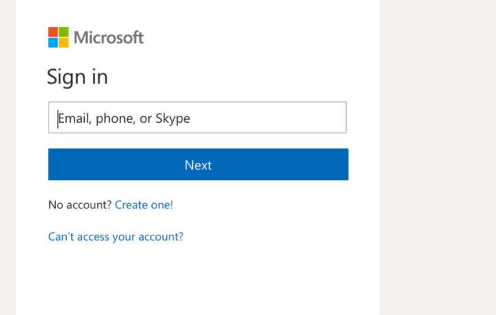

#### Iniciar una conversación

Con todo el equipo... Haga clic en Equipos en Equipos en equipo y un canal, escriba el escriba el en el escolo<br>Con todo el equipo... Haga clic en Reunirse ahora el en el área donde escribe el mensaje para iniciar una mensaje y haga clic en **Enviar**  $\triangleright$ .

Con un contacto o un grupo... Haga clic en Nuevo chat  $\mathbb{Z}$ escriba el nombre de la persona o el grupo en el campo **Para**, escriba el mensaje y haga clic en **Enviar** .

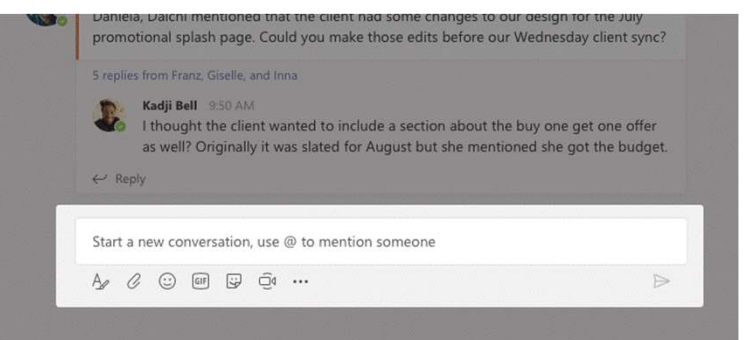

## Seleccionar un equipo y un canal

Un equipo es una colección de contactos, conversaciones, archivos y herramientas que se encuentran en un mismo lugar. Un canal es un debate en un equipo, que está dedicado a un departamento, un proyecto o un tema.

Haga clic en **Equipos**  $\frac{88}{2}y$  seleccione un equipo. Escoja un canal y explore las fichas Conversaciones y Archivos, entre otras.

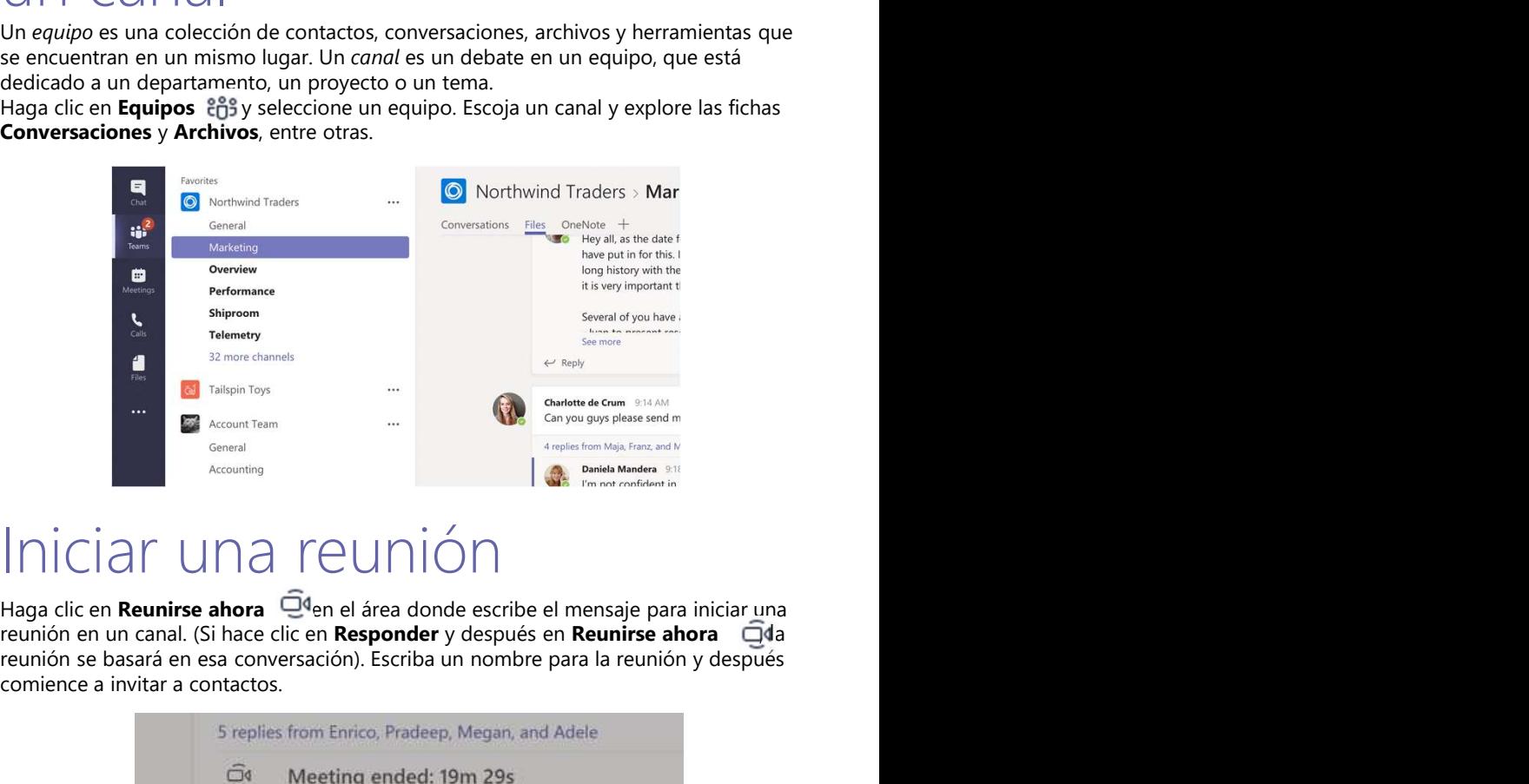

#### Iniciar una reunión

reunión se basará en esa conversación). Escriba un nombre para la reunión y después comience a invitar a contactos.

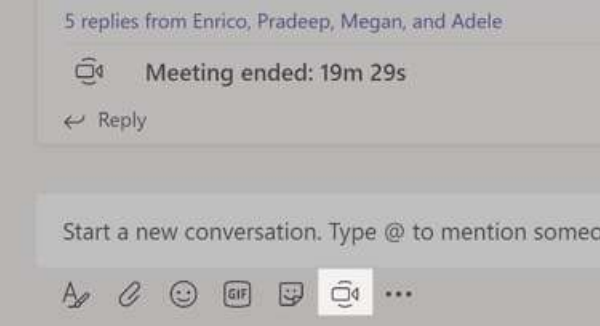

# Realizar llamadas y videollamadas Microsoft Teams<br>Realizar llamadas y<br>Videollamadas y el busón de algunes de diguien, escriba o seguido de<br>Para raptar la atençión de algunes escriba o seguido de<br>Para marcar un número haga dicen **llamadas** e en la misma áre

Haga clic en **Videollamada**  $\Box$ 4 o Llamada  $\degree$  si desea llamar a alguien desde un chat.<br>Para marcar un número, haga clic en Llamadas en  $\degree$  aparte izquierda y escriba un Para marcar un número, haga clic en Llamadas

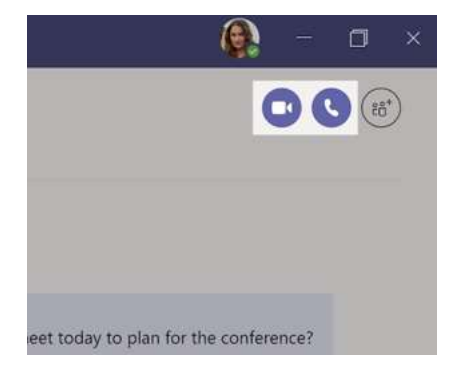

## Responder a una conversación

Las conversaciones de canal se organizan por la fecha y después se crean hilos. Encuentre el hilo al que quiere responder y haga clic en Responder. Ponga lo que piensa y haga clic en **Enviar**  $\triangleright$ .

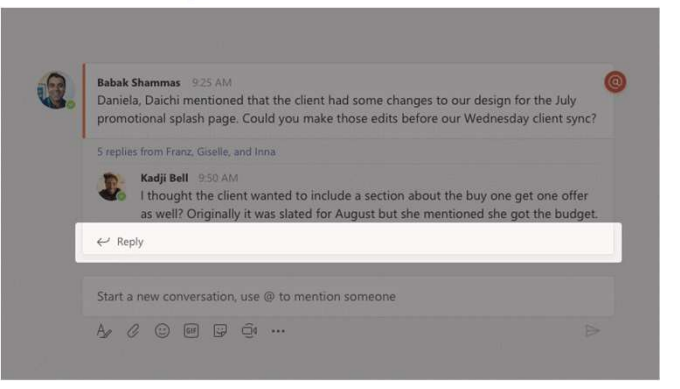

#### @Mencionar a alguien

Para captar la atención de alguien, escriba @ seguido del nombre (o selecciónelo en la lista que aparece). Escriba @equipo para enviar un mensaje a todos los miembros de un equipo o @canal para enviar una notificación a todos los que han marcado ese canal como favorito.

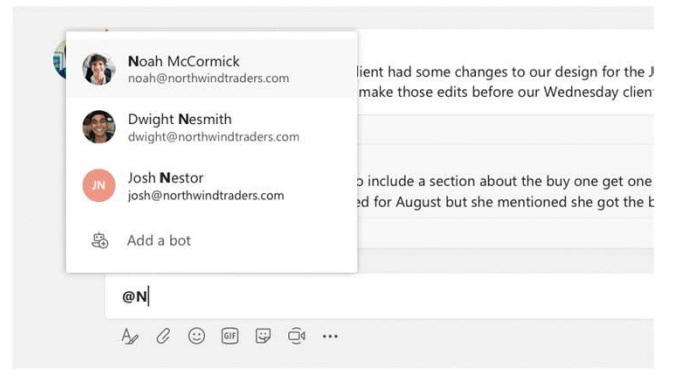

## Agregar emoji, meme o GIF

Haga clic en Adhesivo  $\bigoplus$  debajo del cuadro donde escribe el mensaje y después elija un meme o un adhesivo de una de las categorías. También hay botones para agregar un emoji o un GIF.

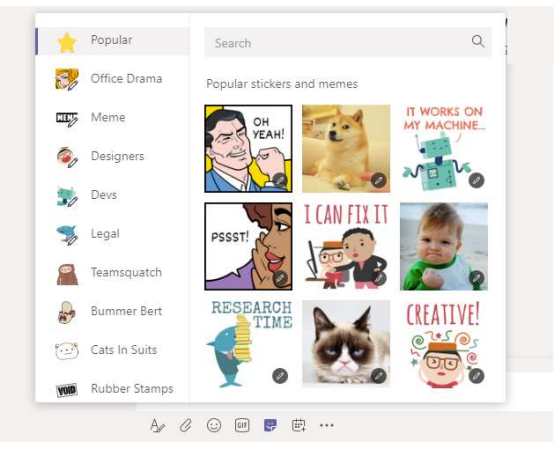

#### Estar al tanto de todo

Haga clic en **Actividad**  $\Box$  en la parte izquierda. La **fuente** muestra todas las notificaciones y todo lo que haya sucedido últimamente en los canales que sigue.

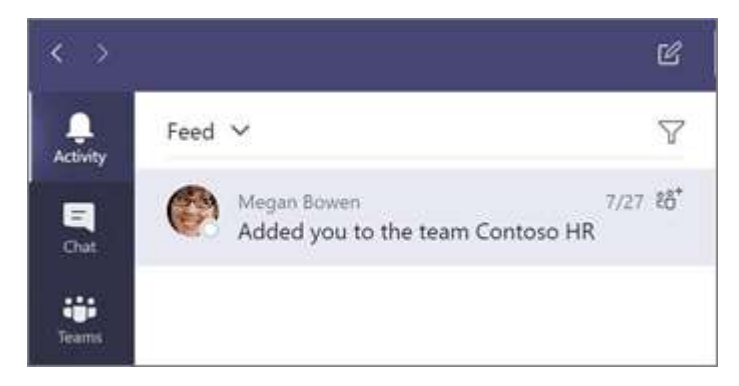

## Agregar una ficha en un canal

Haga clic en las fichas que se encuentran en la parte superior del canal, haga clic en la aplicación que desee y después siga las instrucciones. Use **Buscar**  $\frac{1}{\sqrt{2}}$  no ve la aplicación que desea.

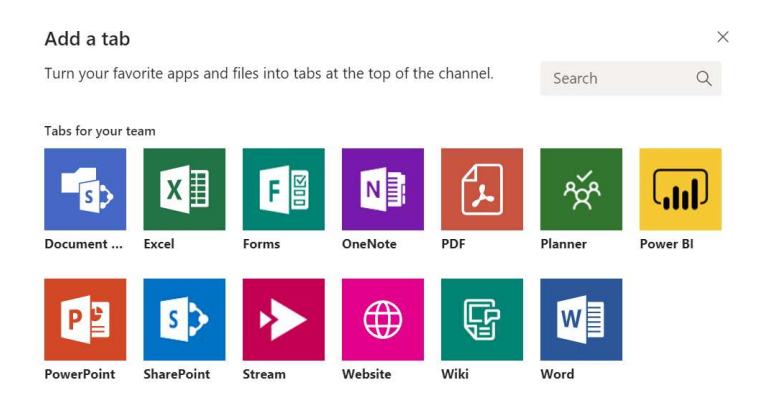

#### Compartir un archivo

Haga clic en **Adjuntar**  $\oslash$  debajo del cuadro donde escribe los mensajes, seleccione la ubicación del archivo y después el archivo que desee. Según cuál sea la ubicación del archivo, dispondrá de opciones para cargar una copia, compartir un vínculo u otras formas de compartir.

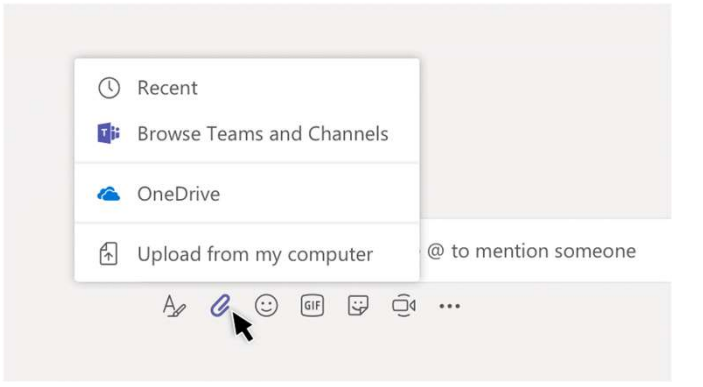

#### Trabajar con archivos

Haga clic en **Archivos**  $\Box$  en la parte izquierda para ver todos los archivos que se comparten en todos sus equipos. Haga clic en **Archivos** en la parte superior de un canal para ver todos los archivos que se comparten en ese canal. Haga clic en Más opciones... junto a un archivo para ver qué puede hacer con él.

En un canal, podrá convertir un archivo en ficha al instante en la parte superior.

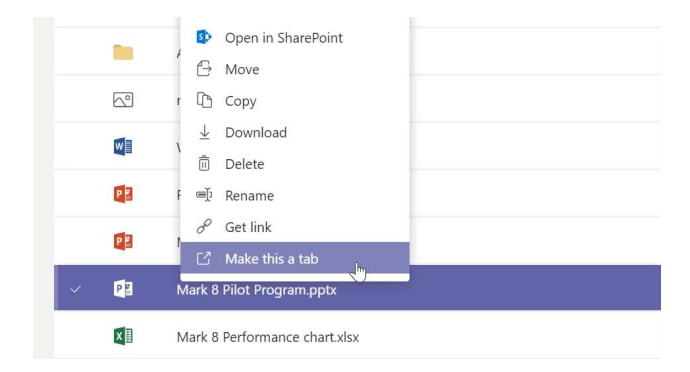

#### Buscar cosas

Escriba una frase en el cuadro de comandos situado en la parte superior de la aplicación y presione Entrar. Después, seleccione la ficha Mensajes, Contactos o Archivos. Seleccione un elemento o haga clic en **Filtro** para definir los resultados de la búsqueda.

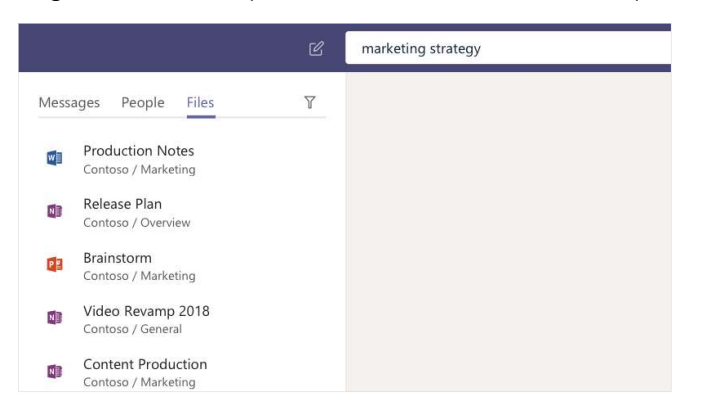

#### Buscar sus aplicaciones personales

Haga clic en Más aplicaciones **\*\*\*** para ver sus aplicaciones personales. Podrá abrirlas o desinstalarlas aquí. Agregue más aplicaciones en la Tienda  $\mathbb{B}$ 

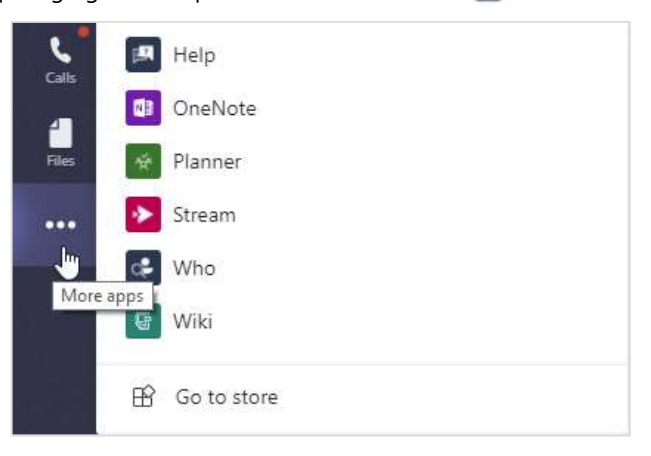

## Agregar aplicaciones

Haga clic en Tienda  $\mathbb B$  en la parte izquierda. En ese lugar podrá seleccionar las aplicaciones que desee usar en Teams, elegir la configuración adecuada e instalarlas.

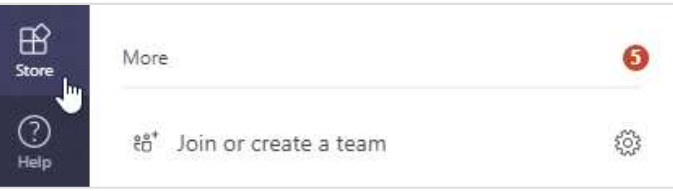

#### Siguientes pasos con Microsoft Teams

#### Vea las novedades de Office

Explore las nuevas características de Microsoft Teams y las que se han mejorado, así como el resto de aplicaciones de Office. Visite https://go.microsoft.com/fwlink/?linkid=871117 para obtener más información.

#### Consiga gratis formación, tutoriales y vídeos para Microsoft Teams

¿Está listo para conocer todos los detalles de las funcionalidades que Microsoft Teams tiene para ofrecer? Visite https://go.microsoft.com/fwlink/?linkid=2008318 para explorar nuestras opciones de formación gratuita.

#### Envíenos su opinión

¿Le gusta Microsoft Teams? ¿Le gustaría sugerirnos una mejora? En la parte izquierda de la aplicación, haga clic en Ayuda **Droporcionar comentarios**. ¡Gracias!

## Obtener otras guías de inicio rápido

Para descargar nuestras guías de inicio rápido gratuitas relacionadas con sus otras aplicaciones favoritas, vaya a https://go.microsoft.com/fwlink/?linkid=2008317.